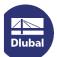

## **Update of SRM Network Dongle**

This instruction describes how you can activate new add-on modules or additional licenses on the network dongle.

## Preparation

For the update, you need the file **RUS.exe**. You can also download the file by using the following link:

http://www.dlubal.com/download/RUS.zip

## Step 1: Sending the c2v file to Dlubal

Start the file **RUS.exe** on the server. A dialog box opens where you click the button [Collect Information] (see picture below to the left). The dialog box *Save key status as* opens where you enter the path for saving the c2v file. You can use any file name. Your customer number, for example, would be an appropriate name.

After clicking the [Save] button, the key status is exported and the c2v file is stored in the specified directory. A corresponding message appears when the storage has been successful (see picture in the center).

Now send this file to info@dlubal.com. With the supplied information we can create a file with the ending \*.v2c.

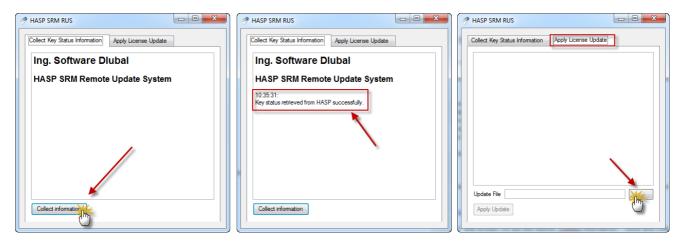

## Step 2: Importing the v2c update files

You will receive two v2c files from us by email. Please save those files on a data storage medium.

Start again the file **RUS.exe** on the server. The dialog box opens where you select the tab *Apply License Update*. Set the path where the v2c files are stored (see picture above to the right).

First, use the button [...] to select the file **FormatKey\_\*.v2c**. Then open the file by clicking the [Open] button. Now you can import the update information easily by using the button [Apply Update].

Repeat the procedure for the file **update\_\*.v2c**.

The update process is now completed.

As an alternative to executing the file *RUS.exe*, it is possible to import the update files by means of the *Admin Control Center*. You can access the ACC with the following link:

http://localhost:1947/\_int\_/checkin.html

If you have problems or questions concerning the update of the SRM network dongle, please contact our technical support.

Your team from DLUBAL SOFTWARE GMBH